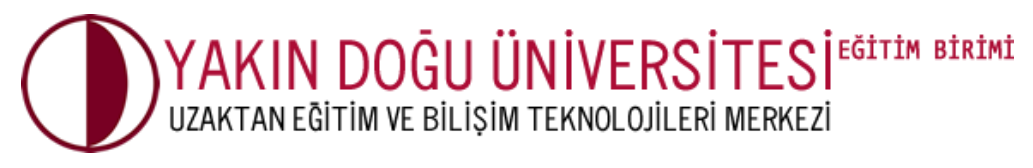

# DERS SEÇİMİ?

## **1. ADIM**

Tarayıcınızda **[https://uzebim.neu.edu.tr/](https://uzebim.neu.edu.tr/?lang=tr)** adresine gidin. Kullanıcı adı ve şifreniz ile giriş yapınız (**1**).

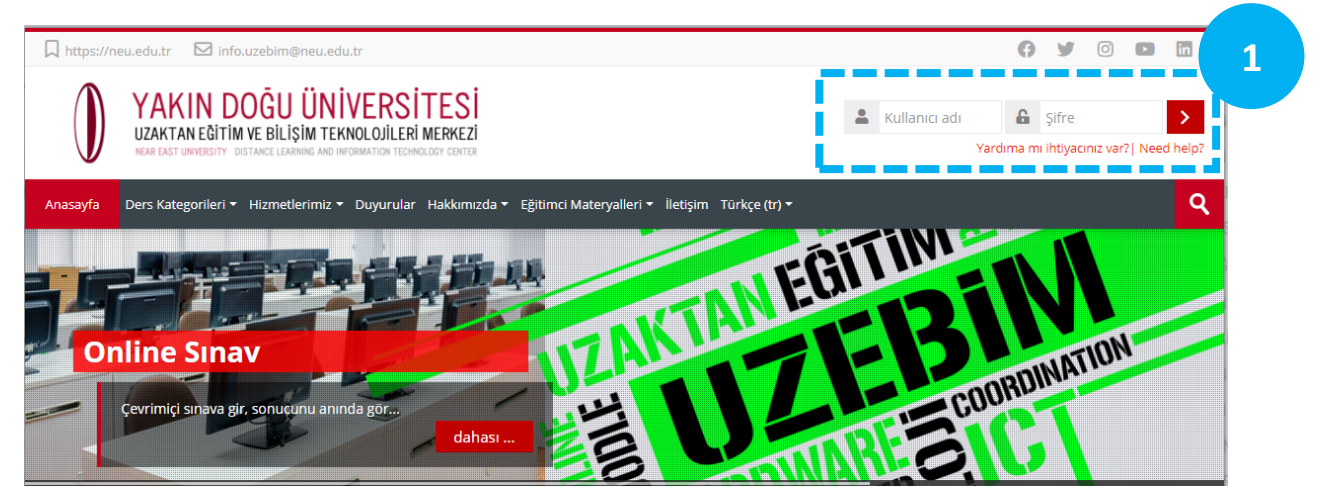

## **2. ADIM**

Ders seçimini **3 farklı yöntem** ile başlatabilirsiniz:

**ÖNEMLİ:** *\* Doğru ders seçimi için bağlı olduğunuz fakültenizdeki ders danışmanınız ile iletişime geçiniz.*

**1. ARAMA BARI İLE:** arama kısmına ders veren hocanızın adını veya ders adınızın bir kısmını yazarak aratabilirisiniz (**2a**).

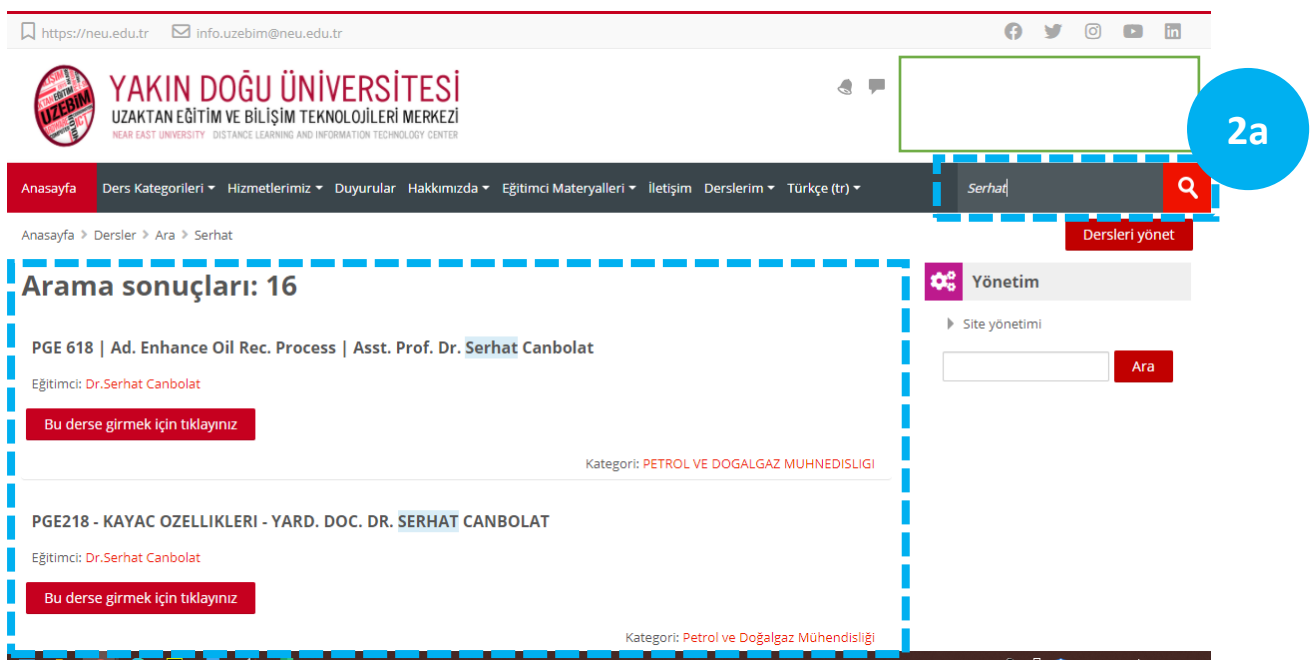

**2. SİSTEM MENÜSÜNDEN:** "**Ders Kategorileri**" menüsü altında açılan alt menülerden seçim başlatabilirsiniz (**2b**).

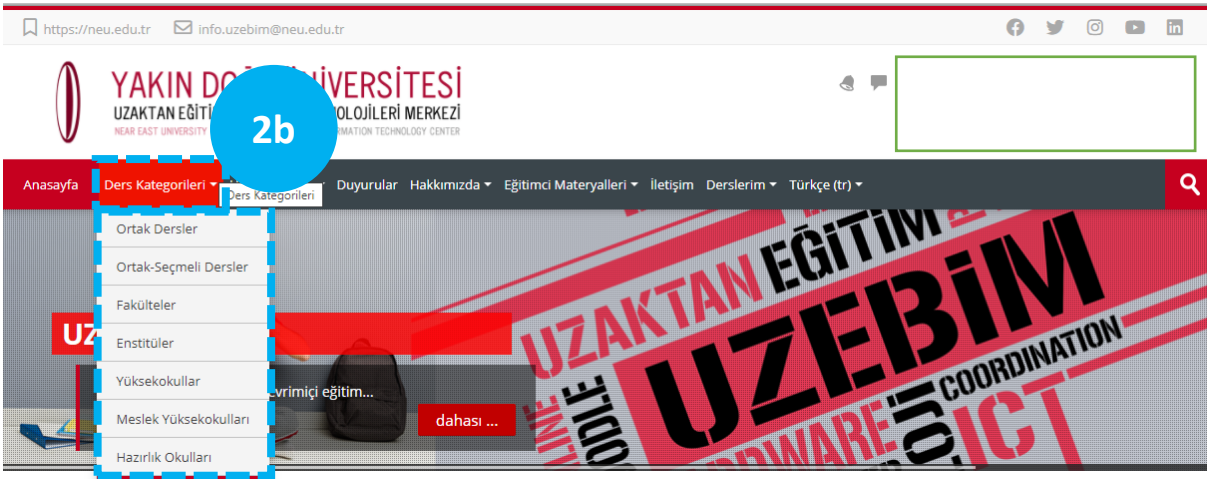

**3. DERS KUTULARI İLE:** Anasayfa bulunan ilgili "**Ders kutularını**" seçerek başlatabilirsiniz.

Ders kutuları üzerinden devam edelim. "**Fakülteler**" kutusunu seçin (**2c**)

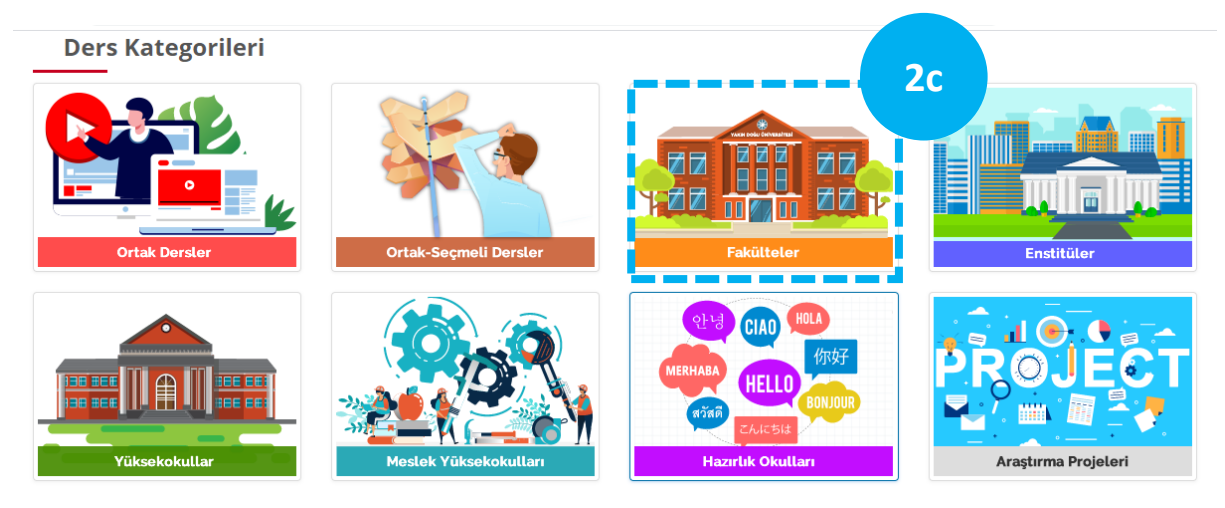

#### "**Güz Dönemi**" kutucuğunu seçin (**2d**).

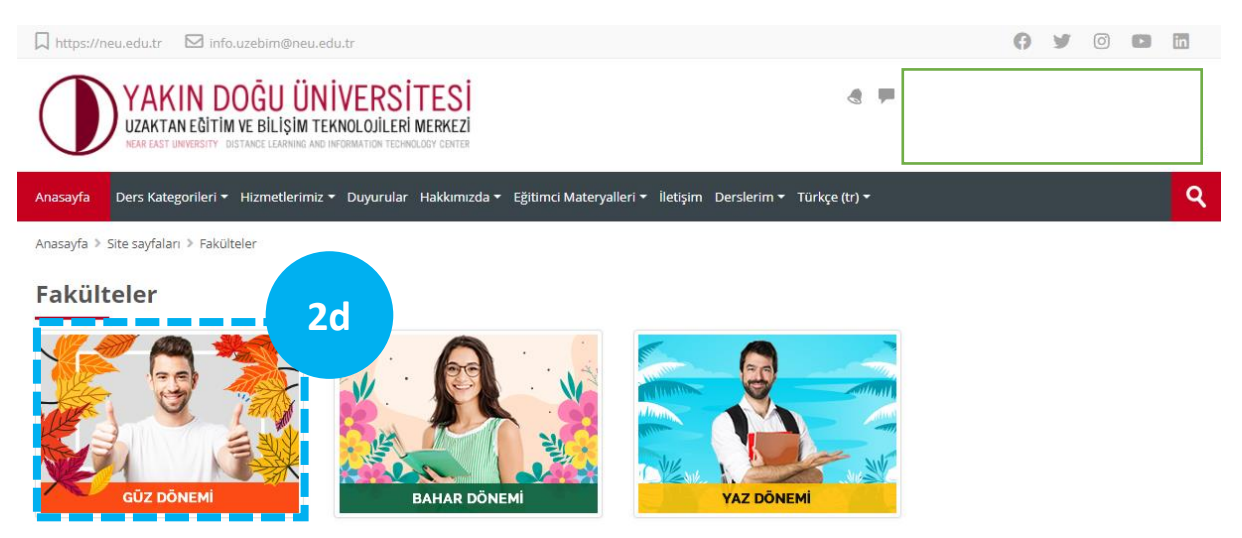

Ardından açılan sayfada bulunduğunuz "**fakülteniz**"i seçin ve devam edin (**2e**).

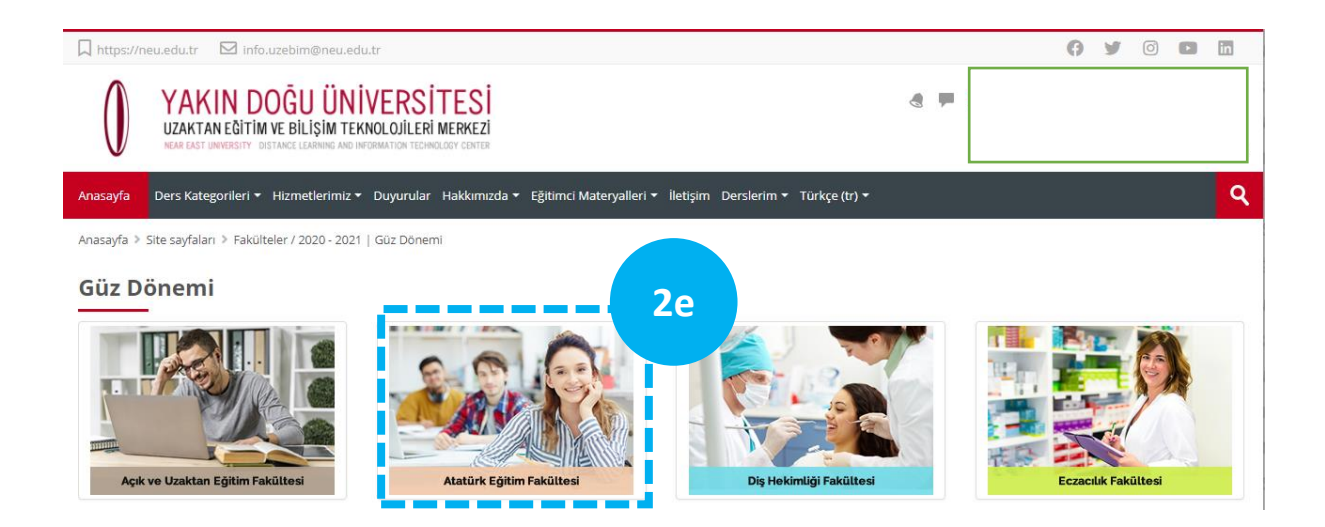

#### Ardından açılan sayfada "**BÖLÜMÜMÜZÜ**" seçip altındaki dersin üzerinde **tıklayın**.

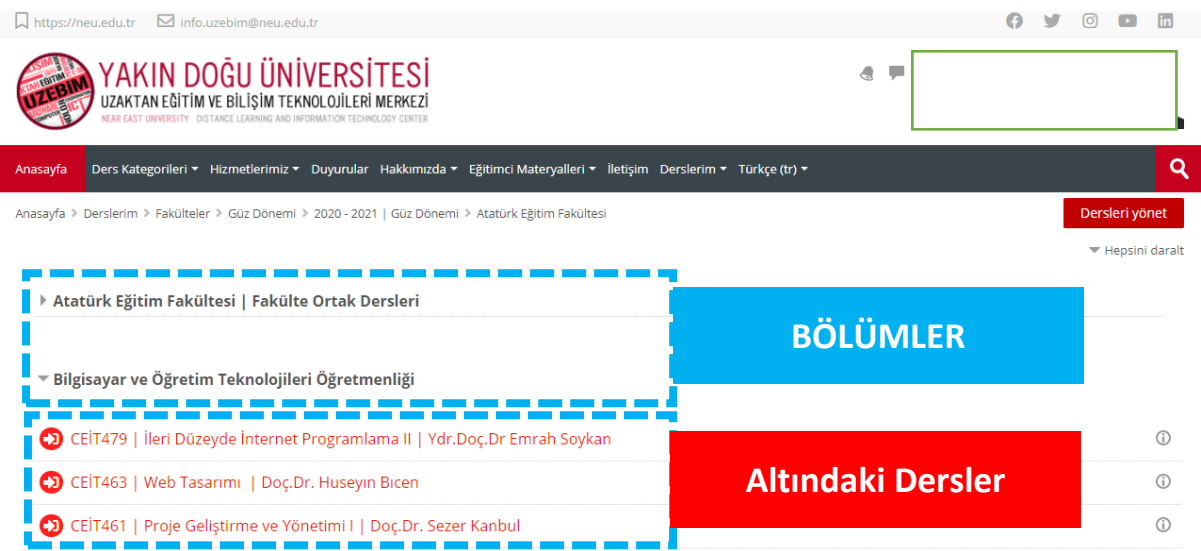

### **3. ADIM**

Dersi seçtikten sonra ortada açılan "**Ders veya etkinlik Erilemez**" penceresini **dikkate almayın**. **X basın ve kapatın (3).** Ardından altta bulunan kırmızı renkli "**Beni Kaydet**" butonuna tıklayın (**4**)**. Ders kaydınız tamamlanmıştır.** Tüm seçmeniz gereken dersler için aynı işlemi tekrarlayın ve ders hocasının yapacağı açıklamaları dikkatle bekleyin.

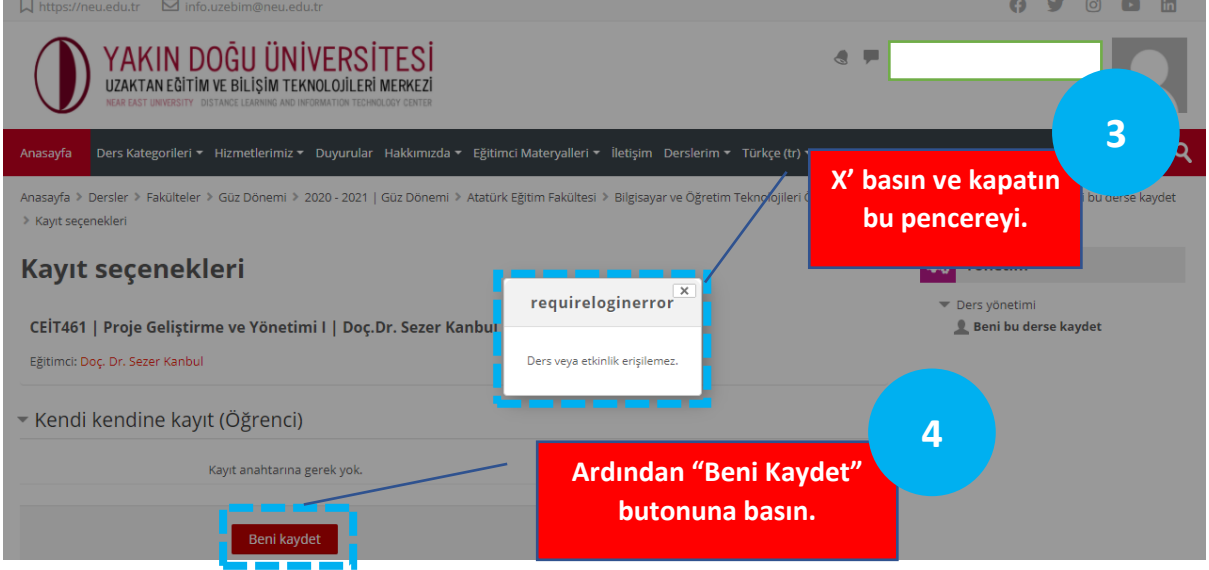